docentes.**unahur**.edu.ar

# Instructivo **CIERRE DE ACTAS SIU CPU**

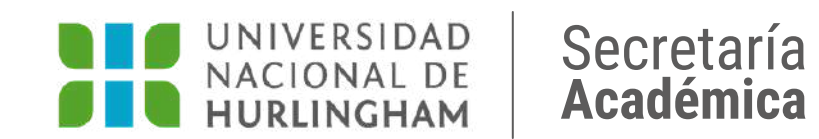

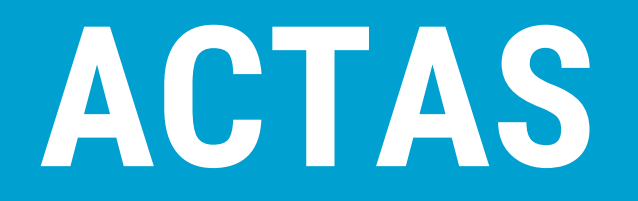

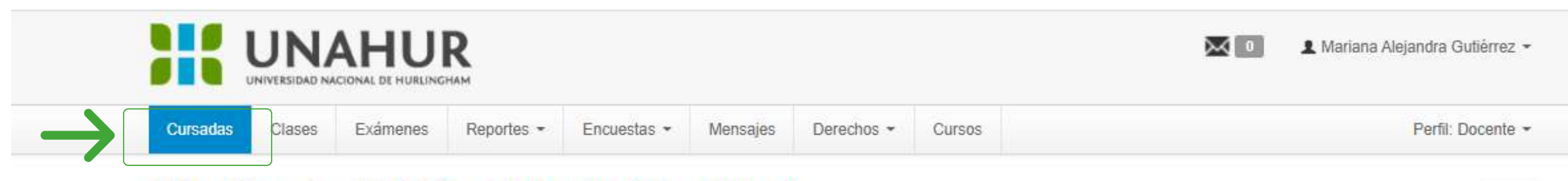

### Seleccione la comisión con la que desea operar

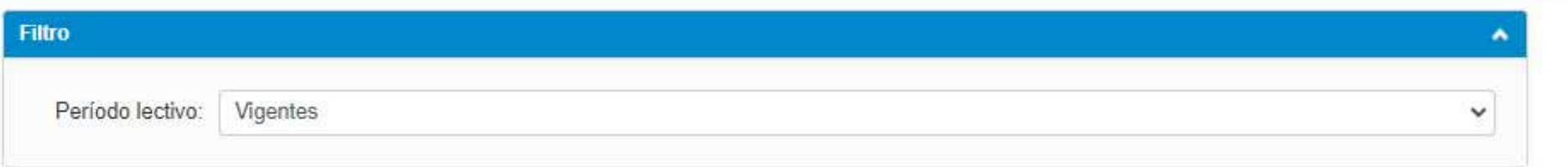

### 2022 - 1° CURSO DE PREPARACIÓN 2022

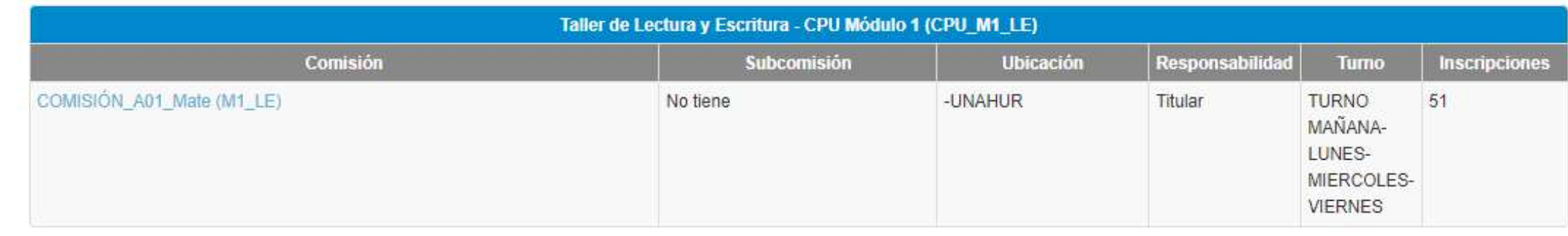

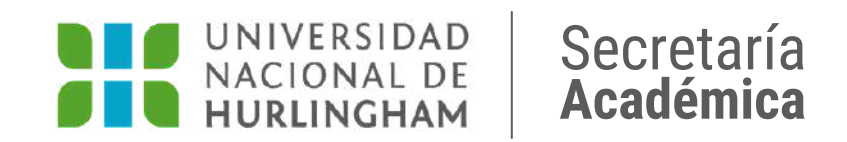

Ingresá a la pestaña **CURSADAS** y hacé clic en **COMISIÓN** para ingresar.

Filtrar

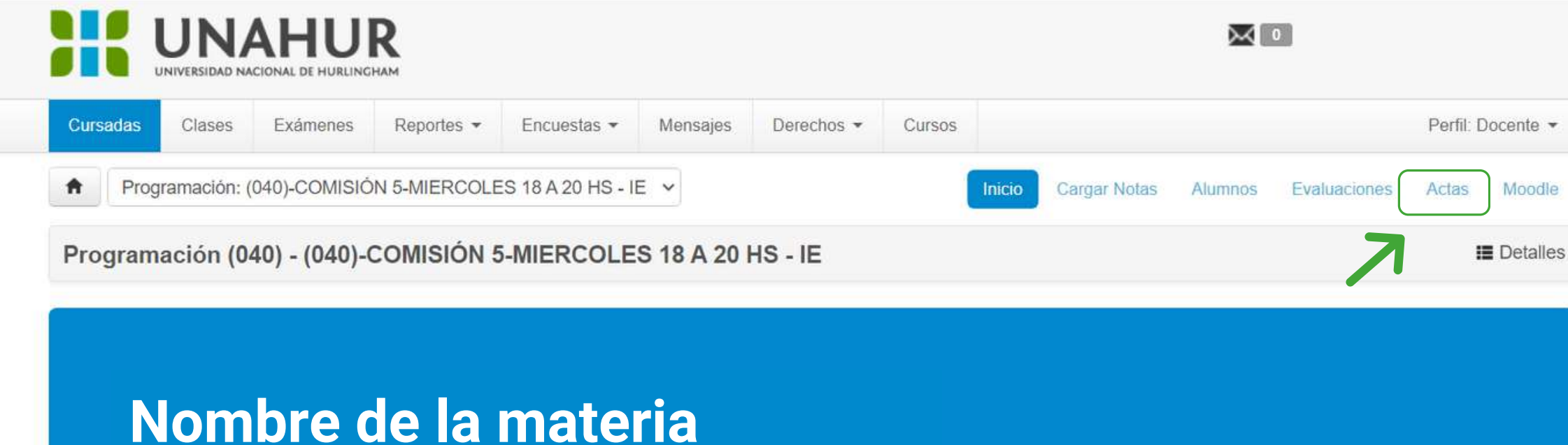

Comisión: (040)-COMISIÓN 5-MIERCOLES 18 A 20 HS - IE

Año académico: 2021

Período lectivo: SEGUNDO CUATRIMESTRE 2021

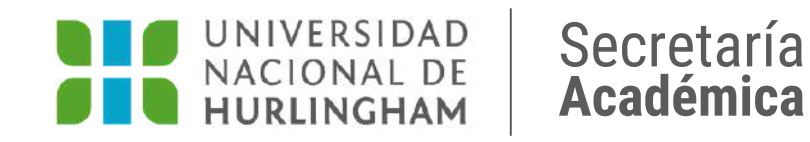

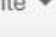

## Hacé clic en la pestaña ACTAS.

docentes.unahur.edu.ar

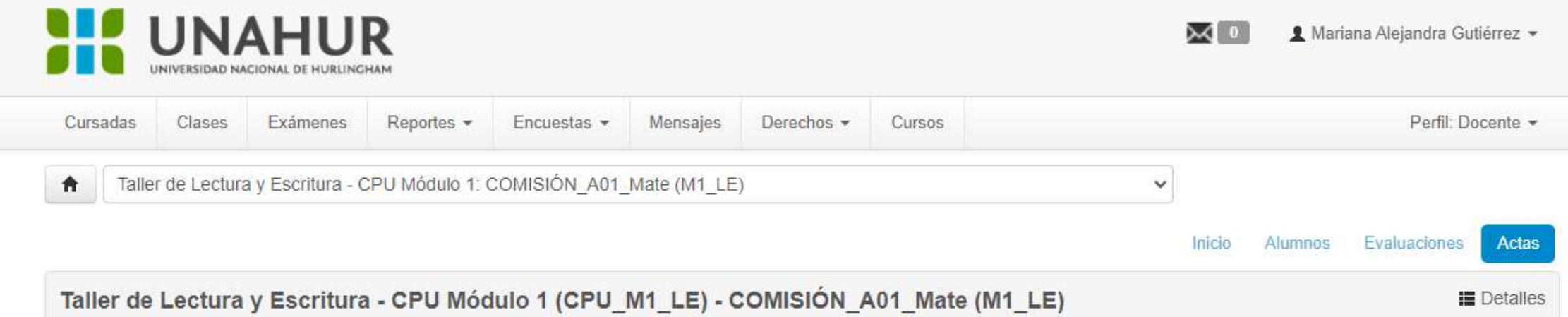

#### Cierre de actas de comisión

Lista de actas abiertas

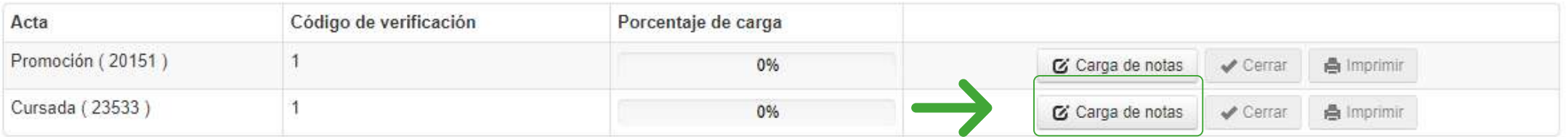

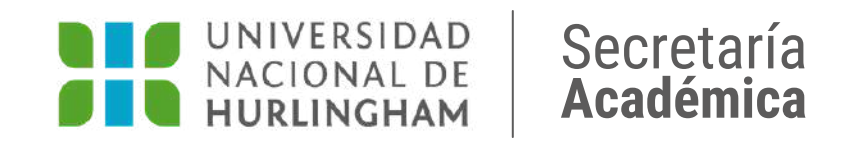

### Hacé clic en el botón **CARGA DE NOTAS.**

docentes.unahur.edu.ar

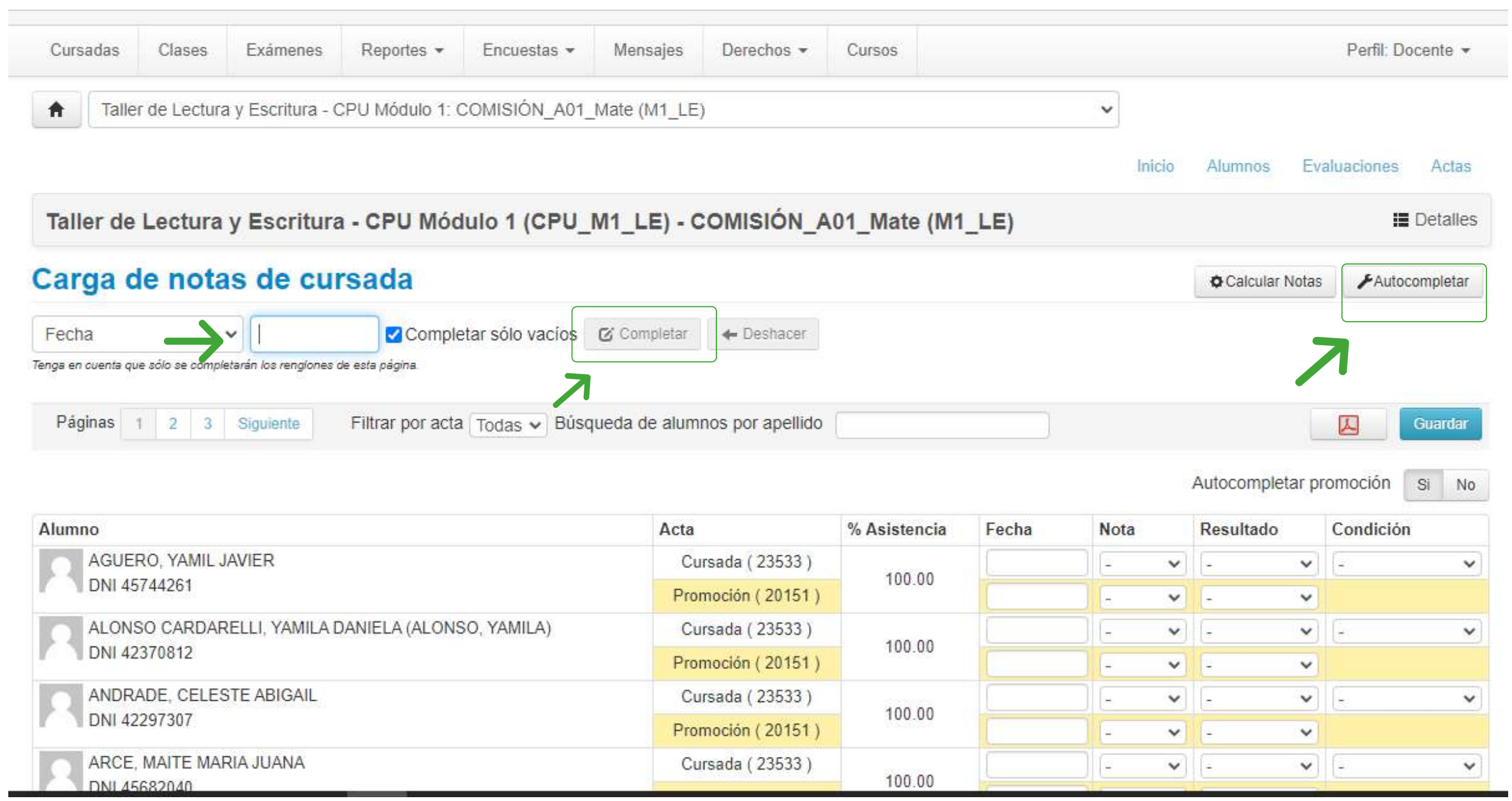

docentes.**unahur**.edu.ar Secretaría

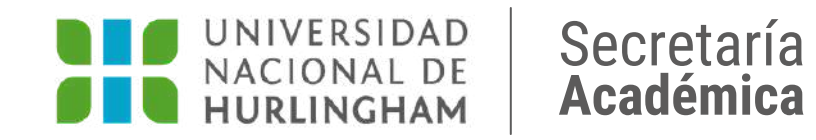

Hacé clic en el botón **AUTOCOMPLETAR.** Cargá la fecha correspondiente y hacé clic en el botón **COMPLETAR.**

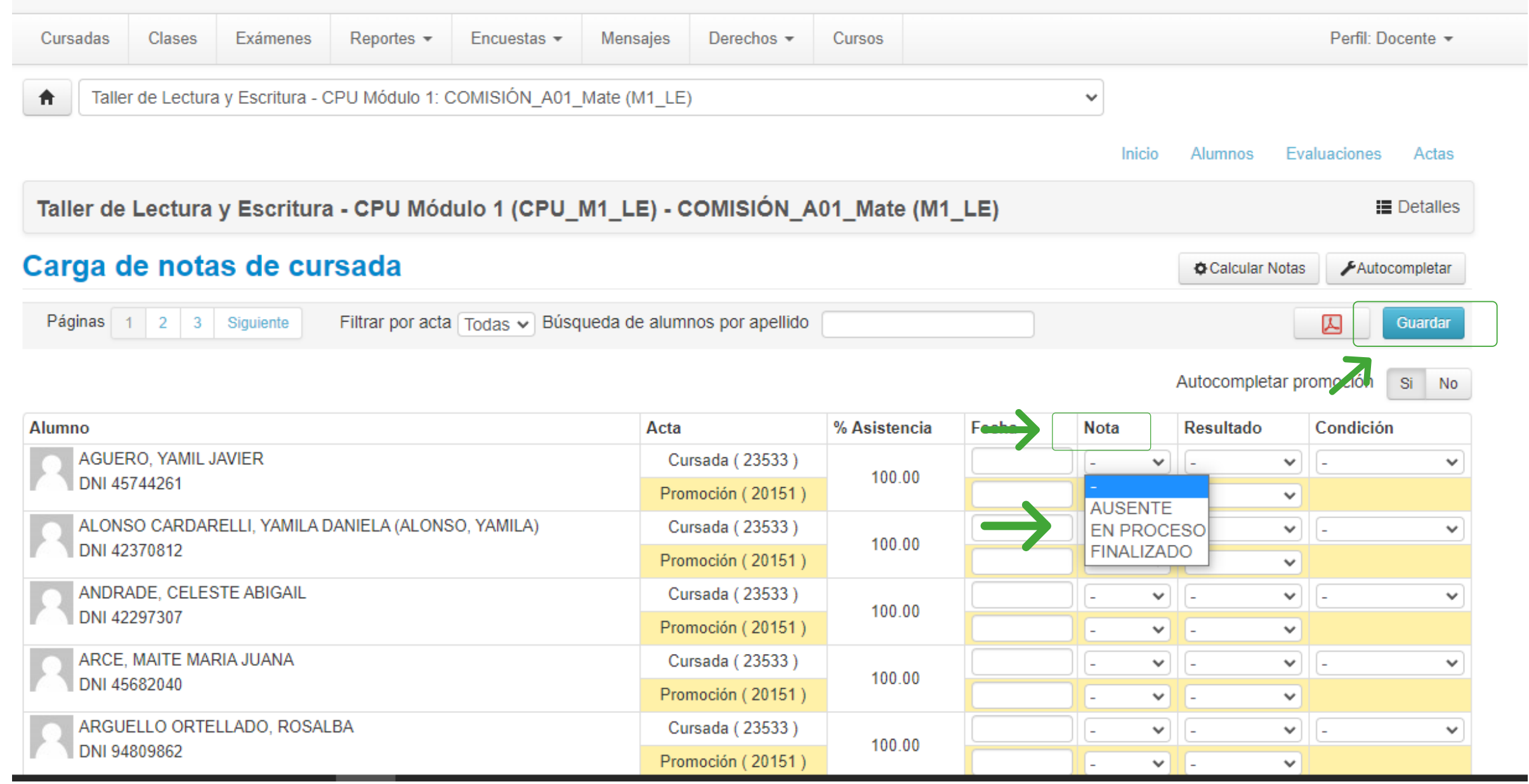

docentes.**unahur**.edu.ar Secretaría

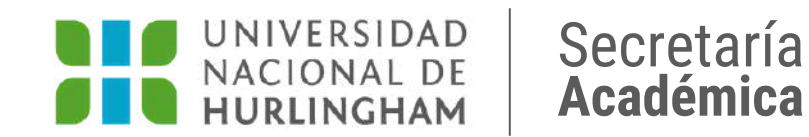

Desde la columna **NOTA** seleccioná el estado correspondiente a cada estudiante. Una vez completado, recordá hacer clic en **GUARDAR**.

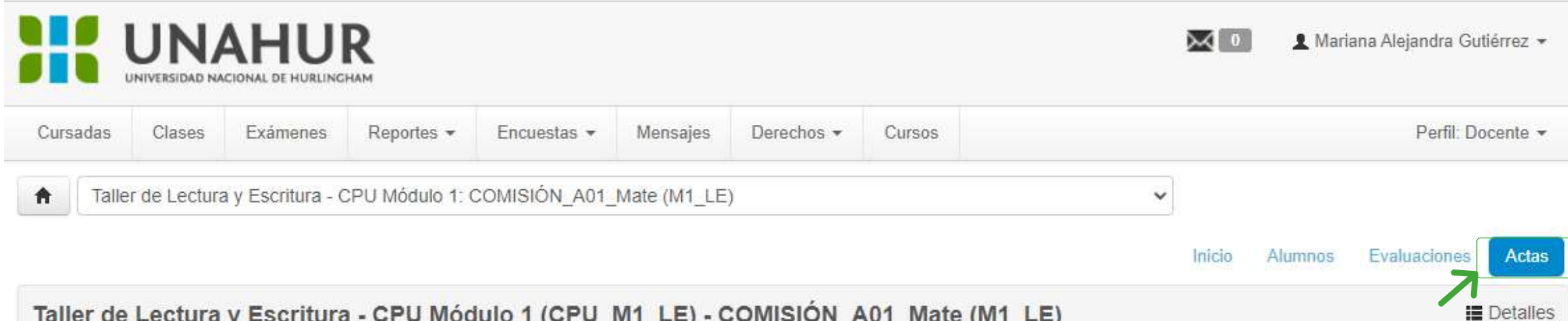

Taller de Lectura y Escritura - CPU Módulo 1 (CPU\_M1\_LE) - COMISIÓN\_A01\_Mate (M1\_LE)

#### Cierre de actas de comisión

#### Lista de actas abiertas

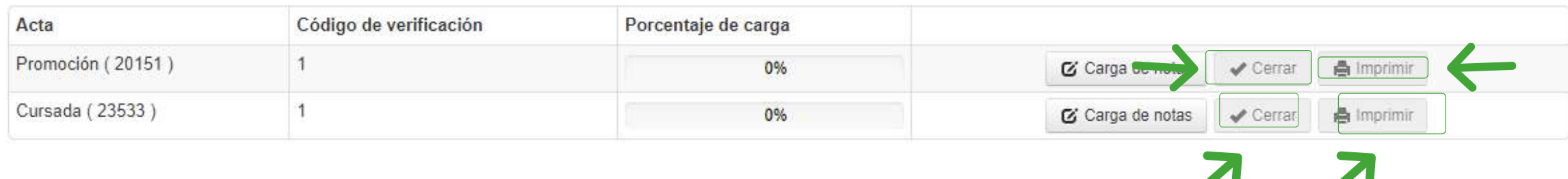

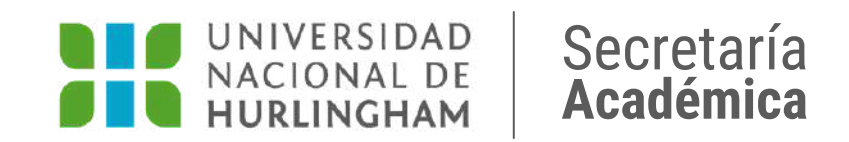

Volvé a hacer clic en **ACTAS**. Luego hacé clic en **IMPRIMIR** y después en **CERRAR.** Recordá cerrar las dos actas (Promoción y Cursada). ¡Listo! Terminaste el cierre de actas.